## **Attendance Tool**

The Attendance tool allows to create registers that track attendance for activities within a course. Instructor can track attendance for any number of activities and customize registers to suit his/her needs.

Instructor defines the sessions, attendance thresholds, and users for each register, and can view a summary of the results from one convenient location.

Therefore, using the tool, an instructor can:

- Create sessions to track attendance
- Define attendance statuses for course activities
- Grade student attendance and view attendance results
- Track students that have poor attendance.

To access the Attendance tool, do either of the following:

1. Click the Edit Course link on the navbar, click the **Attendance** link in the Learner Management area:

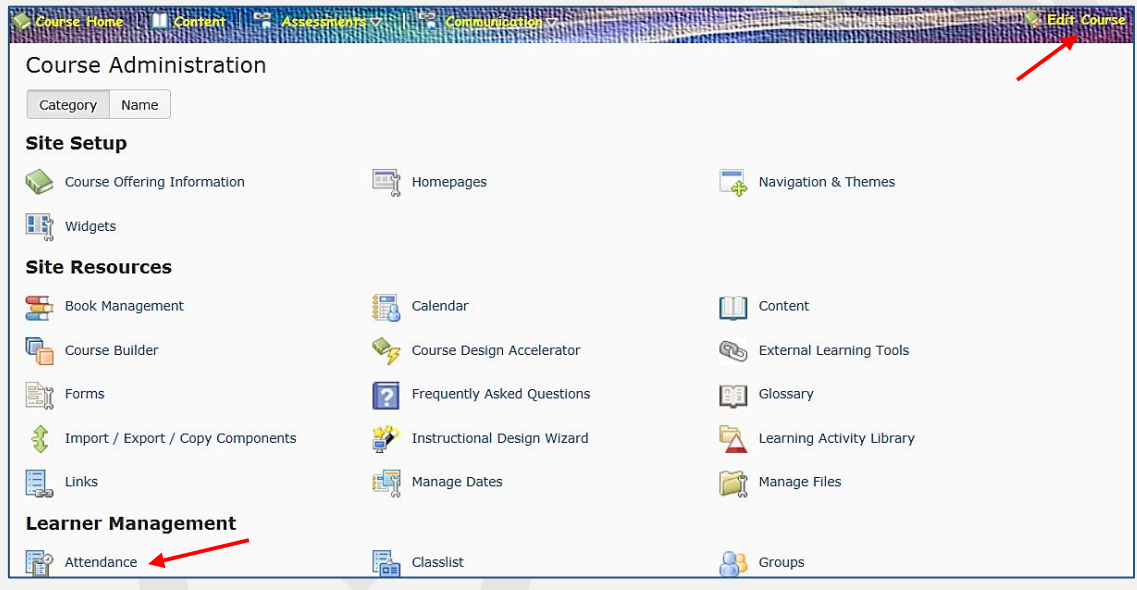

2. Click the **Communication** group link on the navbar and click **Attendance** on the drop-down menu:

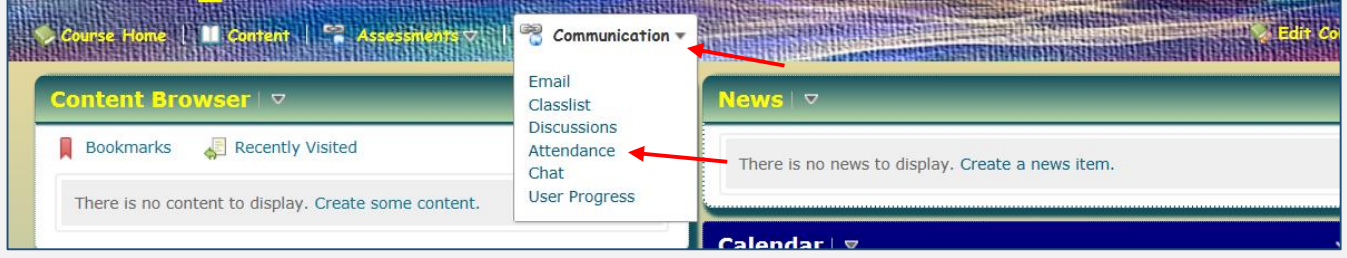

Once you access the tool, you should start from creating a new register in order to track attendance for the course activities.

1. Click the New Register button on the Attendance Registers page:

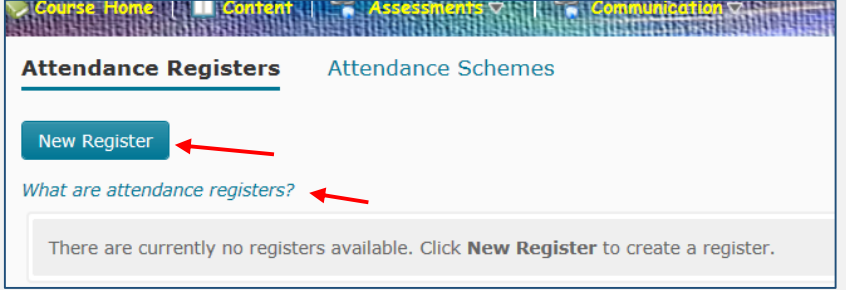

NOTE: To learn more about the registers, click the link below the button.

- 2. Enter the register name and the description (optional)
- 3. Choose an attendance scheme from the Attendance Scheme drop-down list (by default, the System Scheme is chosen)
- 4. Enter a percentage in the Cause for Concern (%) field if you want to see a Cause for Concern icon (warning) beside students' names on the Attendance Data page.
- 5. If you would like to allow students to view the attendance register, check the box in the Visibility... area
- 6. Select the users that you want to include in your register. You can choose to include all students or specific groups/sections
- 7. Add sessions (events, e.g. Apr 2, Apr 6; Week 1, Week 2) for your register:
	- a. Enter name, description (optional). Click Save.

 NOTE: To learn more about sessions, click the "*What the Sessions?"* link. There are three sessions created by default. If you would like to add more sessions, enter a number in the box and click the Add Sessions green plus sign. All attendance registers must have at least one session.

b. You can delete sessions by clicking the Delete icon.

NOTE: If you delete a session, it will also permanently delete all associated session data.

8. To edit the register, click a small black arrow next to the registers' name and select **Edit Register** from the context menu:

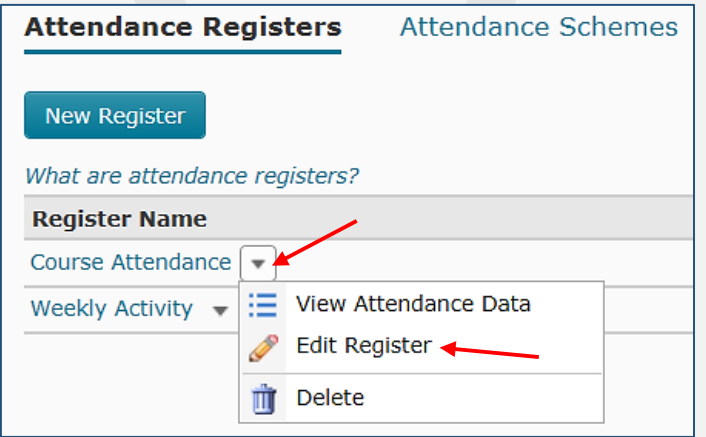

## **View and Managing Attendance Data**

1. To **view** attendance data, click the register name on the Attendance Registers page:

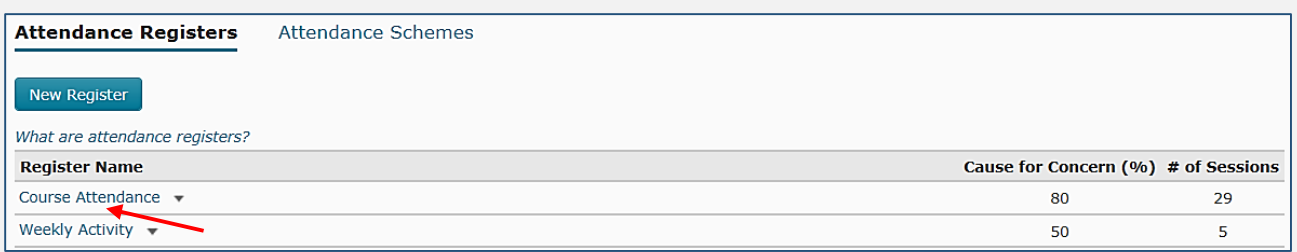

On the Attendance Data page, you will see the attendance data displayed by sessions and users:

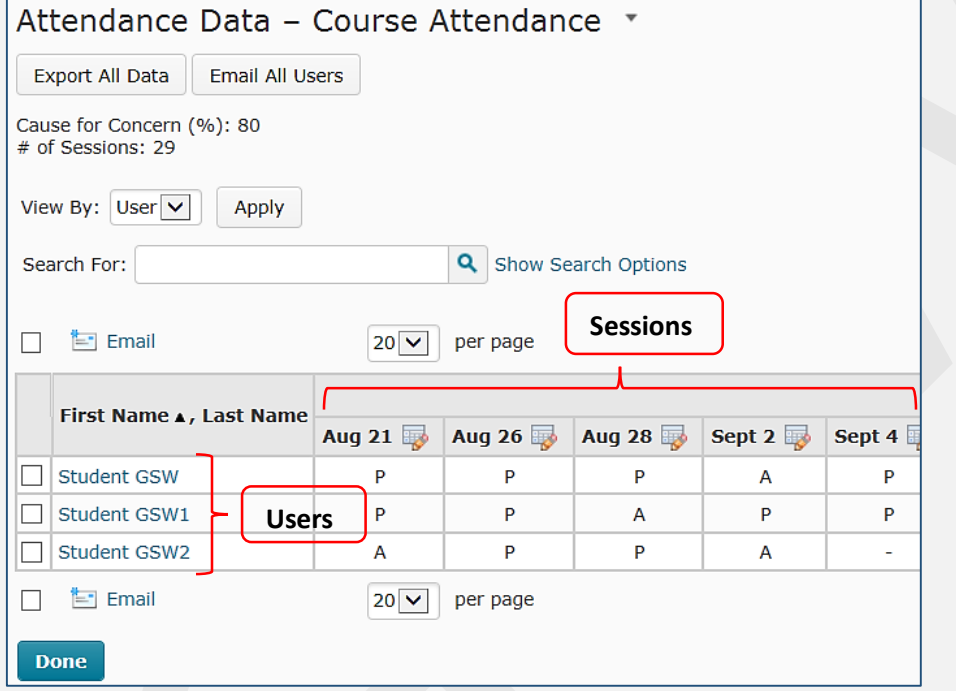

If you set up a **Cause for Concern** percentage threshold, you will see this data in the table in the **% Attendance** field (scroll right). Students that are below your specified percentage will display a Cause for Concern icon  $\Box$  beside their names and a number in red:

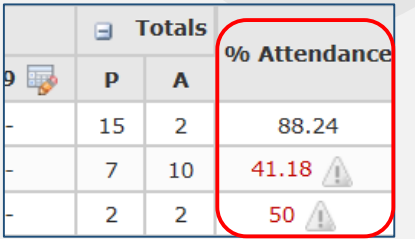

2. To **enter** attendance data for sessions, click the **Enter Attendance Data** icon next to each session name:

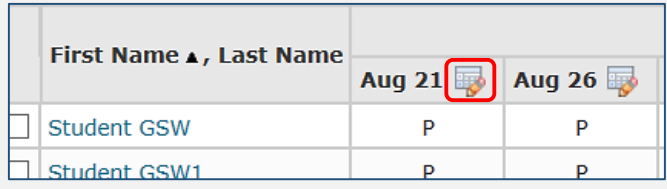

In the Attendance Status column, click an arrow to open a drop-down menu and change the status for each student.

If you would like to set the same status for **all students**, select all users by checking the Select all rows box and click the **Set Status** icon above the table. Alternatively, you can click the **Set Status for All Users** button at the top of the page. Click Save and Close.

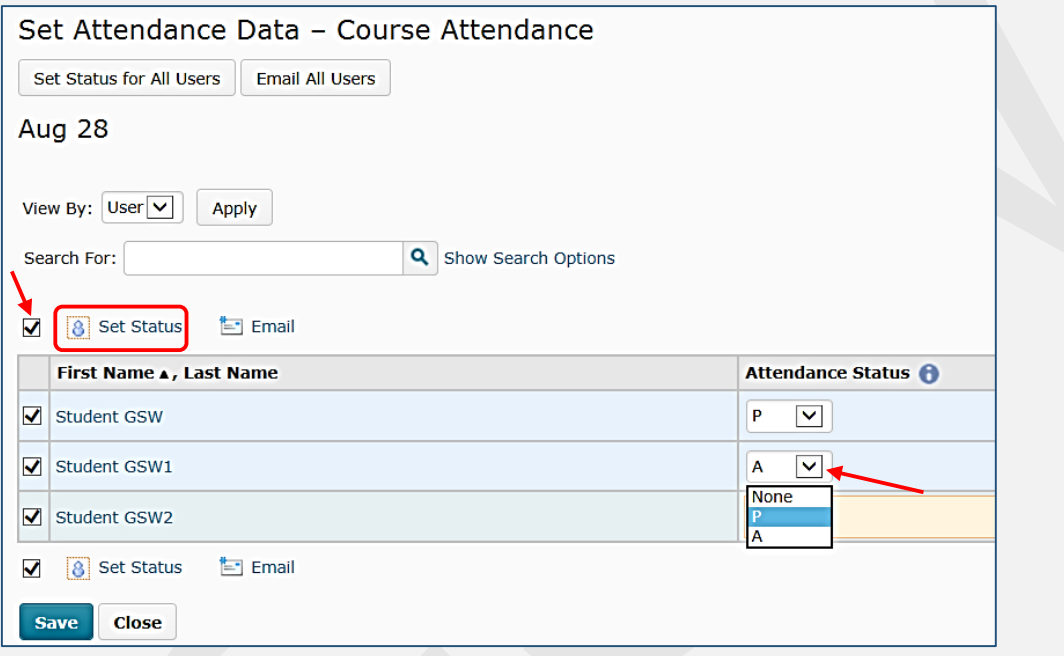

- 3. You can **email** a student or all students by:
	- a. Checking a box to a student's name and clicking and Email icon
	- b. Clicking the Email All Users button at the top of the Attendance Data page.
- 4. If you would like to **export attendance data**:
	- a. Click the Export All Users button
	- b. Click the link on the dialog box:

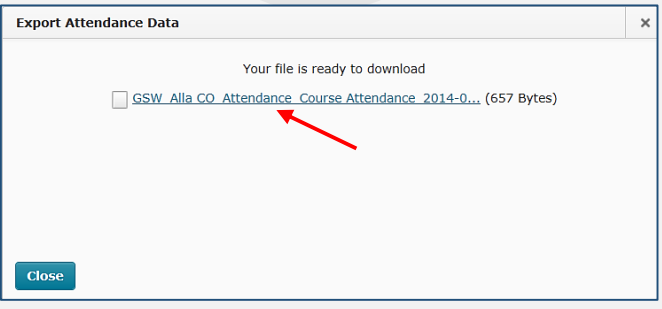

c. Choose a location to save the data, save it, and click Close to close the dialog box. Click Done on the Attendance Data page.

## 5. To view attendance data for **withdrawn (unenrolled) students**:

- a. Click **Classlist** in the Communication group link
- b. Click Enrollment Statistics
- c. In the Withdrawals section, click **View Attendance** from the context menu of the applicable student.

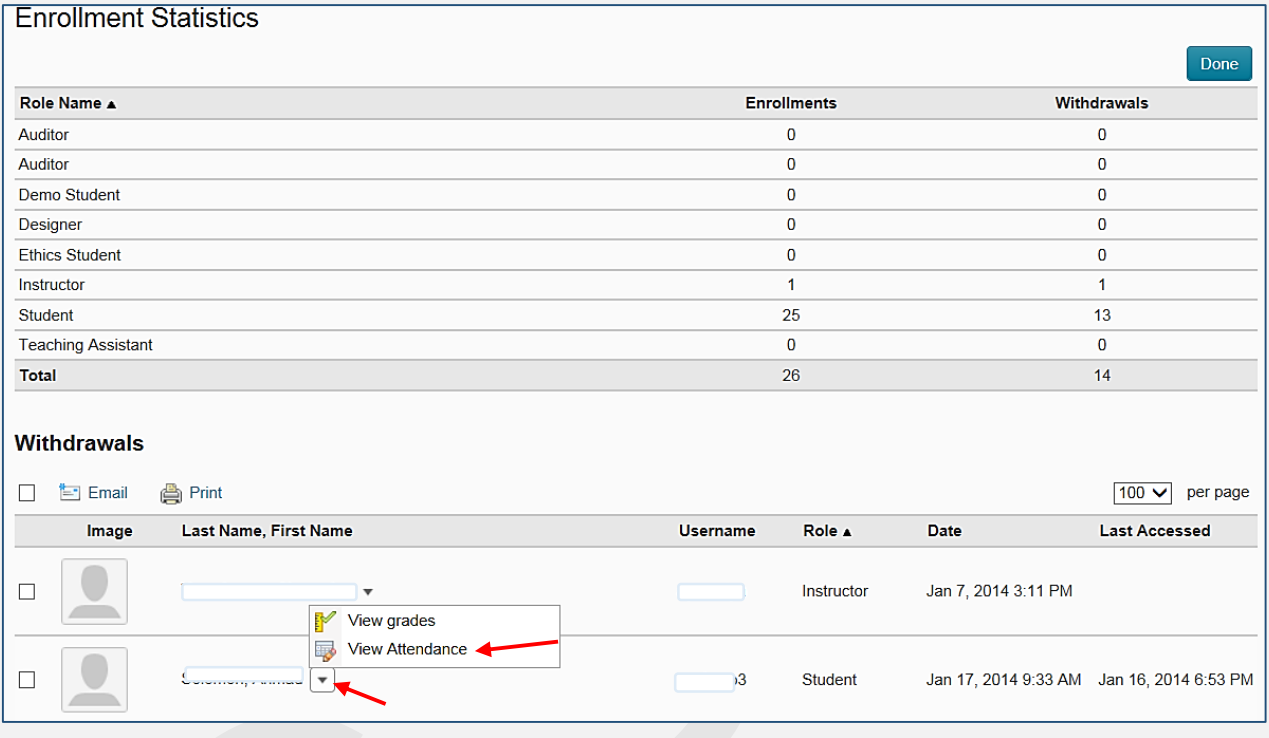